## **PHOTOSHOP ELEMENTS 7/8**

## LESSON 2: REMOVING AREAS, LAYERS, TEXT AND SAVING YOUR FILES

Resources: Photoshop Elements 7: In Easy Steps package...Use the package to find instructions for each method.

There are many ways to select an area in your image.

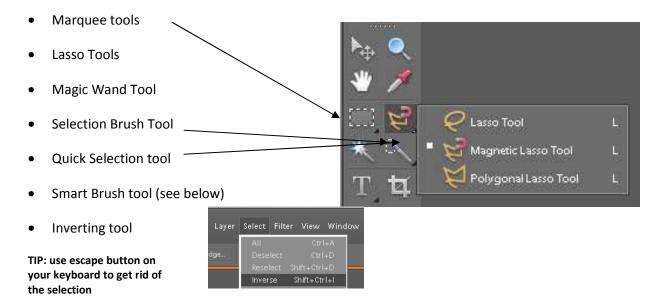

There are many ways to remove areas of your image.

- Eraser tool
- Background Eraser tool
- Magic Eraser tool
- Delete on your keyboard

TIP: Zoom into certain areas to make sure what you are removing.

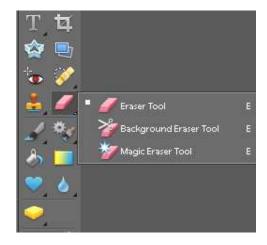

**Smart Brush tools** 

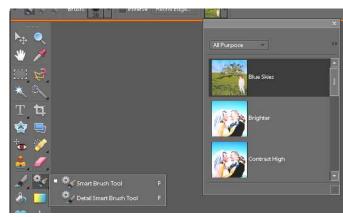

## **Lesson Instructions:**

- 1. Start Photoshop on your computer.
- 2. Open the file *Photoshop 4* the file is in the O drive or the class website (Projects-Photoshop).

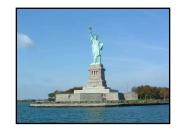

- 3. Using the tools mentioned above, remove the sky and water.
- 4. Try many of the tools finding the one you prefer. Zoom into certain areas to make sure what you are removing.
- 5. Once complete, Open Photoshop 5 in the O drive (or website).
- 6. Go back to Photoshop 4 file and select the empty background. Choose Select>Inverse on the Menu bar.
- 7. Select the *Move tool* and slide it onto the Photoshop 5 file of dark sky. Make adjustments.
- 8. Go to Layers on Menu Bar and select Flatten Image. Resize or move the layer around if necessary.
- 9. Now save as YourName 4.jpg
- 10. Place in the *Photoshop 4-5* folder in the hand in drive:I>thibault>grade 10>PHOTOSHOP Your image should look like something like this... composition can be a little different.

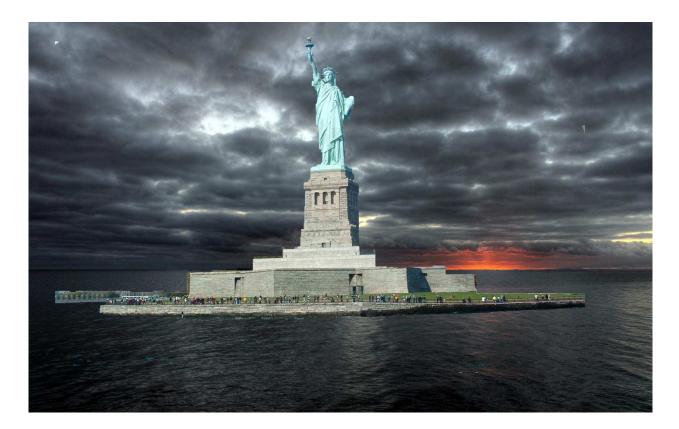